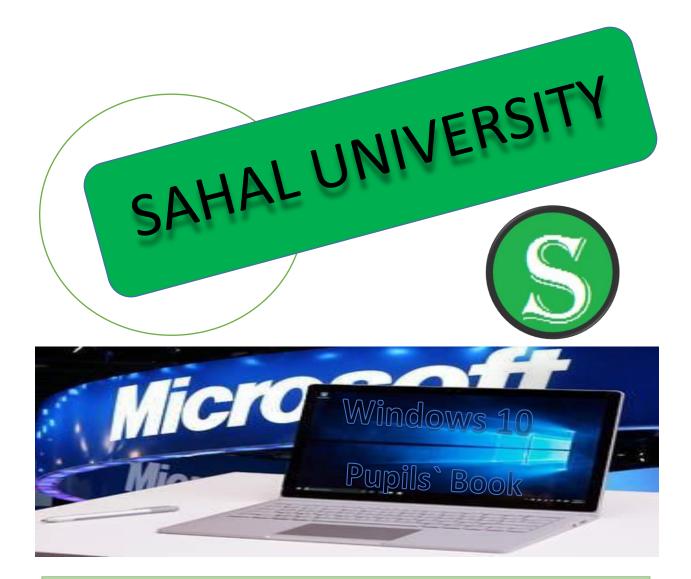

#### ALL RIGHTS RESERVED - SECOND EDITION 2020

| STUDENT NAME : |
|----------------|
| COLLEGE :      |
| DATE :         |
| PHONE NUM :    |
| EMAIL:         |

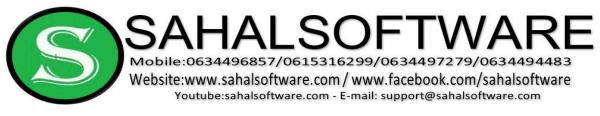

Content

فه\_\_\_\_رس

- 1-What is Windows 10?
- 2- Features of Windows 10
- 3- Starting Windows 10
- 4- New Features (Start Menu)
- 5- To name App Group
- 6- Start screen size
- 7- Display or hide app lists on start screen
- 8- Starting with Desktop
- 9- Multitasking
- 10-Desktop Background
- 11-Managing your Files
- 12-Personalizing of Lock Screen
- 13- Change behavior of the Mouse
- 14-Adding a new user Local Account
- 15-Change Account Type
- 16-Open your Files with Different Apps
- 17-Change Date and Time
- 18- Notepad
- 19-Wordpad
- 20-Paint

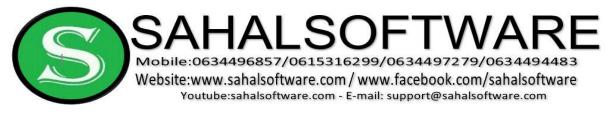

## Lesson 01: What is Windows 10?

Windows 10 is the most recent PC operating system that released by Microsoft

There have been many different versions of Windows over the years,

including:

- ⊖ Windows 10 (Released in 2015)
- $\bigcirc$  Windows 8.1 (released in 2013)
- ⊖ Windows 8 (released in 2012)
- ⊖ Windows 7 (Released in 2009)
- left Windows Vista (2006).
- ⊖ Windows XP (2001).
- 🔒 Windows ME (2000)
- General Action Action
- ⊖ Windows NT 4.0 (1996) (NT=New Technology)
- ⊖ Windows 95 (August 15 1995)
- 👃 Windows 1.0 ( 1985 )
- 🔒 MS-DOS (1981)

**Second Second States and Second States Second Second States Second Second** 

Lesson 02: the difference and Features of Windows 10

There are several difference and features between Windows 10 and earlier versions like :

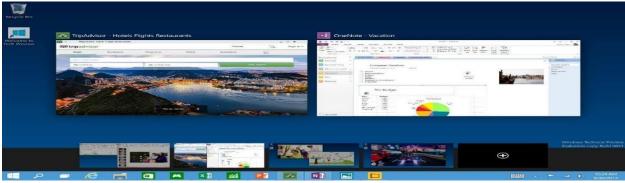

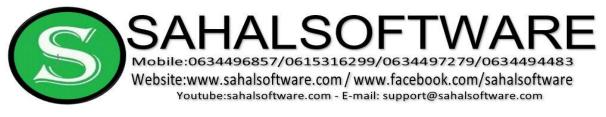

| Features                                                                                 | Windows<br>8 | Windows<br>10 |
|------------------------------------------------------------------------------------------|--------------|---------------|
| Start menu: quick access to common apps and settings                                     |              | $\checkmark$  |
| OneDrive built in: access all your files via the cloud                                   | $\checkmark$ | $\checkmark$  |
| Cortana: a personalized digital assistant                                                |              | $\checkmark$  |
| Continuum: easily connect and work between your PC and Windows mobile devices            |              | $\checkmark$  |
| Microsoft Edge: a new, more powerful web browser                                         |              | $\checkmark$  |
| Windows store: free and paid apps, games and entertainment content available to download | $\checkmark$ | $\checkmark$  |

Multitasking: see all open apps in one view, split your screen, and create multiple desktops

## Lesson 03: Starting Windows 10

### Behaviour of the Mouse

- Hover
- Click
- Double Click
- Right Click .

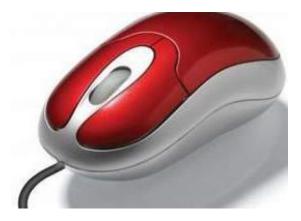

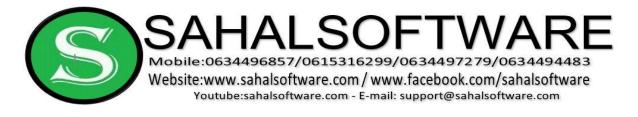

### Using the Search Feature Path for Searching:

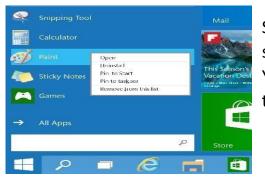

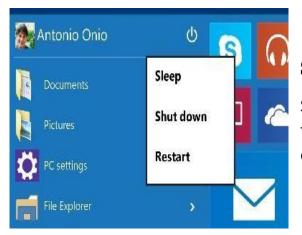

### **Shutdown or Restart Your PC**

Select Start in the lower-left corner of the taskbar Click Power to sleep, shut down or restart your device.

## Lesson 04: New Features

### 1. Start menu

To get to the Start menu, select E Start in the lower-left corner of the taskbar. You can also open the Start menu by pressing the Start button located on your keyboard. Or press Ctrl + Esc.

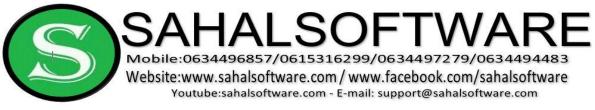

### All apps

Click All Apps to see all your apps and programs listed alphabetically. Looking for a specific app? Just type it in the search box.

#### Pin your favorite apps to the Start Menu

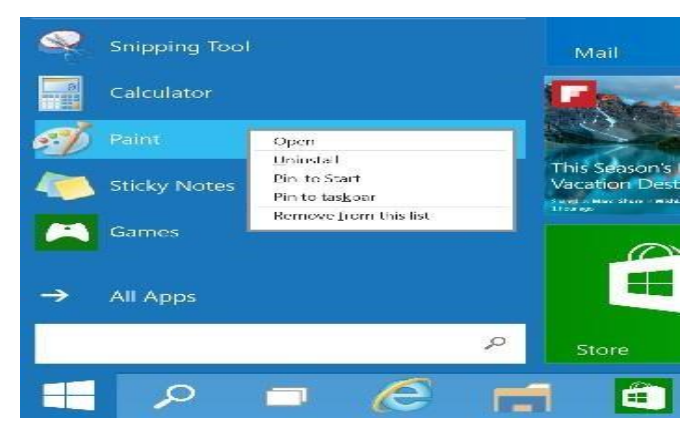

Pin apps, programs and folders to the Start menu for fast access to the things you use the most. Click Start, select All Apps, rightclick the app you want to pin, and then select Pin to Start.

Once pinned, your app will show

up as a tile on the right. Right-click the tile to change its size. Drag and drop to move it around and create as a Group . Don't worry about running out of space — the Start menu will automatically resize to hold everything.

## Lesson 05: To Name an App Group:

Click Start or press Windows key / Right-click the desired group. Select Name group. - Type the desired name - Click on the background

### **Pin App to the Taskbar :**

Click Start, select All Apps, right-click the app you want to pin, and then select Pin to Taskbar.

### Unpin App from the Taskbar:

Right click the app on the taskbar / Click Unpin this program from the Taskbar

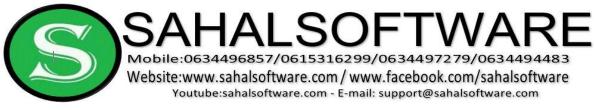

## **Lesson 06:** Set the Start screen size

### To switch between the default and full-screen Start screen

- 1. Open the **Settings** window.
- 2. Click **Personalization**, and then on the **Personalization** page, click **Start**.
- 3. In the **Start** pane, click **Use Start full screen**. Then click the **Start** button to test the setting.

| र्ह्रेंडे START                                                  |
|------------------------------------------------------------------|
| Start                                                            |
| Show most used apps                                              |
| On On                                                            |
| Show recently added apps                                         |
| On On                                                            |
| Use Start full screen                                            |
| • Off                                                            |
| Show recently opened items in Jump Lists on Start or the taskbar |
| On On                                                            |
| Choose which folders appear on Start                             |

## To resize the partial-screen Start screen

- 1. Do any of the following:
  - Drag the top border of the **Start** screen up or down to increase or decrease its height.
  - Drag the right border of the **Start screen** right or left to increase or decrease its width.

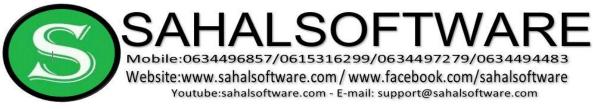

## To display Start screen tiles that don't fit on the partial Start screen

1. Point to the **Start** screen to display the vertical scroll bar on the right edge.

**TIP** The scroll bar appears only when there are more tiles than fit on the Start screen at the current size.

2. Drag the scroll box or click the scroll bar to scroll the **Start** screen content.

## Lesson 07: To display or hide app lists on the Start menu

- 1. Open the **Settings** window.
- 2. Click **Personalization**, and then on the **Personalization** page, click **Start**.
- 3. In the **Start** pane, do any of the following:
  - Click **Show most used apps** to turn off or on the Most Used list.
  - Click **Show recently added apps** to turn off or on the Recently Added list.

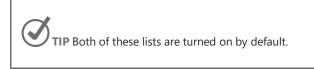

4-Click the **Start** button to test the setting.

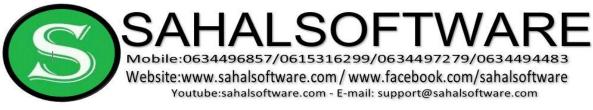

## Lesson 08: Starting with Desktop

### To Delete a File:

- Click, hold and drag the file onto the Recycle Bin icon on the Desktop/Release it.
- Alternatively, you can select the file and then press the Delete key.
  Right-click on the file , Click delete

### Ways To Open an Apps :

There are four ways to open an app in your PC:

- 1. Click the app icon on the taskbar.
- 2. Double-click the app shortcut on the Desktop
- 3. Right click the app on the Desktop /click open
- 4. Select The Application on the Desktop /Then Click Enter in the Keyboard

## Lesson 09 : Multitasking

Switching Applications (Flip)

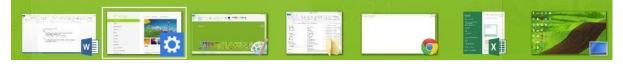

Press and hold the Alt key and then press Tab. The Flip preview will appear.

You can Also click Task View on the Taskbar to switch apps select any item to open it .But to press "Windows key and the Keyboard and Tab" is better.

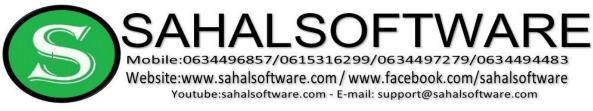

### Snap ..

Click, hold and drag the desired window to the left or right until the cursor reaches the edge of the screen.

Release the mouse. The window will snap (xidhmid )into place. By default, the app or program will open as half screen. If you would like it to fill a quadrant, click and hold the top of the window and drag into an open corner to snap four apps at same palace.

### Multiple desktops (Adding another Desktop)

If you're working on a lot of different projects, using different apps and programs, try adding a desktop. It'll keep things neatly organized for you. Or, create a desktop for the things you do at work and one for the things you do at home.

Select Task view from the taskbar, and then click Add a desktop. A thumbnail will show up at the bottom of the task view page. Click the blank thumbnail to open up a clean desktop.

To switch between desktops, click Task view and then choose a desktop from the bottom of the page

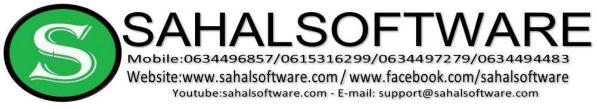

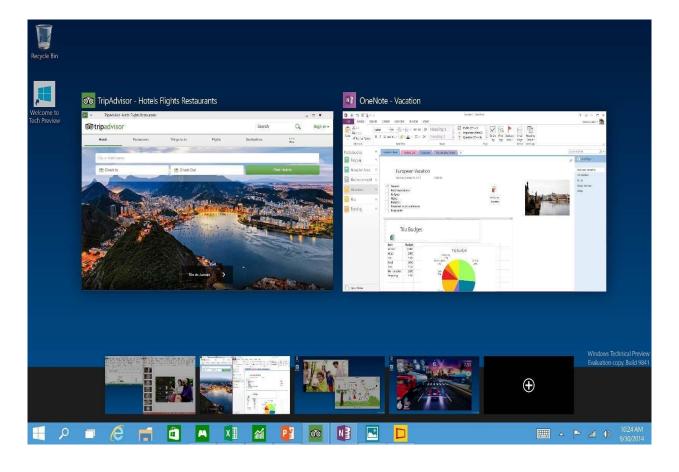

#### To Show Desktop

- If there are open windows and you want to see the desktop at same time, you can click the lower-right corner of the screen to minimize all open windows.
- Move the mouse to the bottom-right corner of the screen and click.
- All open windows will be minimized and the desktop will appear.
- Click the bottom-right corner again to restore the minimized windows.
- Also you can use "Windows Key 📲 Plus D" as a shortcut

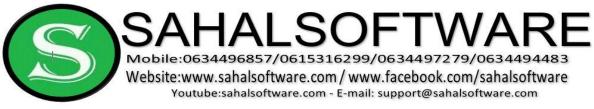

## Lesson 10: Set the desktop background and system colors

- 1. Open the **Settings** window.
- 2. Click **Personalization**, and then on the **Personalization** page, click **Background**.
- 3. In the **Background** pane, click **Picture** in the **Background** list.
- 4. In the **Choose your picture** area, do one of the following:
  - Click a thumbnail to select a Windows 10 image or a previously selected picture.
  - Click the **Browse** button. In the **Open** dialog box, browse to and click the image you want to use. Then click the **Choose picture** button.

|             | Find a setting      |
|-------------|---------------------|
| Background  | Preview             |
| Colors      |                     |
| Lock screen | Sample Text         |
| Themes      |                     |
| Start       |                     |
|             |                     |
|             | Background          |
|             | Picture ~           |
|             | Choose your picture |
|             |                     |
|             | Browse              |
|             | Choose a fit        |
|             | Fill ~              |

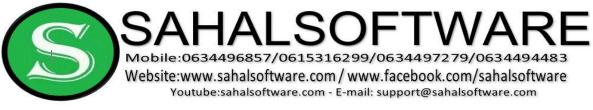

## Lesson 11: Managing Your Files and Folders To

### **Change the Content View:**

| File Home Share | View                                         |                                |              |                                                                |                                                              |               |               |     |                 | ٨ |
|-----------------|----------------------------------------------|--------------------------------|--------------|----------------------------------------------------------------|--------------------------------------------------------------|---------------|---------------|-----|-----------------|---|
| Navigation      | under an an an an an an an an an an an an an | Large icons<br>List<br>Content | Nedium icons | ↓ Group by ▼<br>↓ Add columns *<br>↓ H Size all columns to fit | Item check boxes      File name extensions      Hidden items | Hide selected | ¥≡<br>Options |     |                 |   |
| Panes           |                                              | Layout                         |              | Current view                                                   | Show/hide                                                    |               |               |     |                 |   |
|                 | HALSOM                                       |                                |              |                                                                |                                                              |               |               | v C | Search SAHALSOM | p |

- Click File Explorer in the Taskbar or double click any folder in the desktop Select the Location you want.
- Select the View tab and then choose your preference from the Layout group.

### To access jump Lists :

Right click an app icon on the Taskbar to open jump list like this :

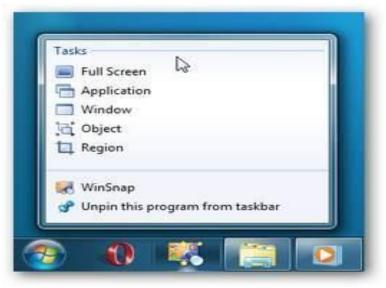

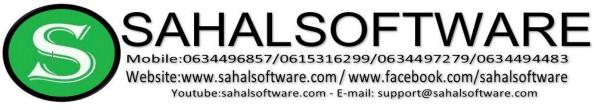

## Lesson 12 : Personalizing of the Lock Screen & Screen Saver

- 1. Open the **Settings** window.
- 2. Click **Personalization**, and then on the **Personalization** page, click **Lock Screen**.
- 3. In the **Background** pane, click **Picture**.
- 4. In the **Choose your picture** area, do one of the following:
  - Click a thumbnail to select a Windows 10 image or a previously selected picture.
  - Click the **Browse** button. In the **Open** dialog box, browse to and click the image you want to use. Then click the **Choose picture** button.
- 5. At the bottom Click Screen Saver Settings then modify the screen saver .

## Lesson 13: Change behavior of the Mouse.

### Path

Right click Desktop/Personalize/Choose Themes/Click mouse pointer settings/Change pointer & Buttons e.t.c

- ✓ Buttons
- ✓ Pointers
- ✓ Pointer option

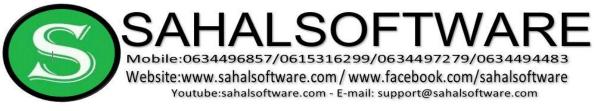

| Buttons | Pointers    | Pointer Options    | Wheel | Hardware    | 🚺 Device Settir                         | ngs   |
|---------|-------------|--------------------|-------|-------------|-----------------------------------------|-------|
| Sche    | me          |                    |       |             | h                                       |       |
| Wine    | dows Defa   | ult (system scheme | e)    | ~           |                                         |       |
|         |             | Save As            | D     | elete       | ~~~~~~~~~~~~~~~~~~~~~~~~~~~~~~~~~~~~~~~ |       |
| Custom  | ize:        |                    |       |             | 1                                       |       |
| Norma   | al Select   |                    |       |             | ⊳ ^                                     |       |
| Help    | Select      |                    |       |             | G <sub>₽</sub>                          |       |
| Work    | ing In Back | rground            |       |             | L.So                                    |       |
| Busy    |             |                    |       |             | 0                                       |       |
| Precis  | sion Select |                    |       |             | + ~                                     |       |
| 🗌 Ena   | ble pointer | shadow             | L     | Jse Default | Browse                                  |       |
|         |             |                    |       |             |                                         |       |
|         |             |                    | 1     | ок          | Cancel                                  | Apply |

## Desktop icon settings

### Path :

Right click Desktop/Personalize/Choose Themes/Click Desktop icon settings then show or hide desktop icons .

## Lesson 14: To Add a New User (with a Local Account):

- 1. On the **Accounts** page of the **Settings** window, click **Family & other users**.
- In the Other users section of the pane, click Add someone else to this PC to start the wizard. Enter Name click Next

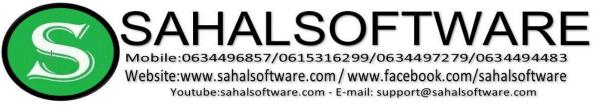

### Lesson 15: Change Account Type

Choose a new account type for User

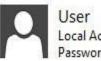

USET Local Account Password protected

Standard

Standard accounts can use most software and change system settings that don't affect other users or the security of this PC.

#### ○ Administrator

Administrators have complete control over the PC. They can change any settings and access all of the files and programs stored on the PC.

Why is a standard account recommended?

### To Change the Account Type:

- Go to the Control Panel
- Click Change account type
- Select the desired user account.
- Click Change account type
- Choose Administrator or Standard What you want then
- Select Change Account Type

Or Click Star Menu/Settings / Accounts / Family and other users /Select the Account /Click Change account type /Administrator or Standard User

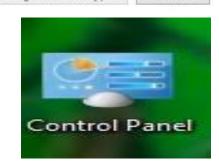

Cancel

Change Account Type

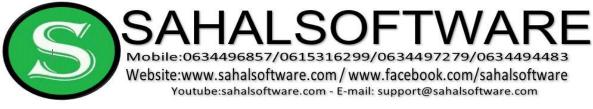

## Lesson 16: Opening Your Files with Different Apps

#### To Open a File in the Default App

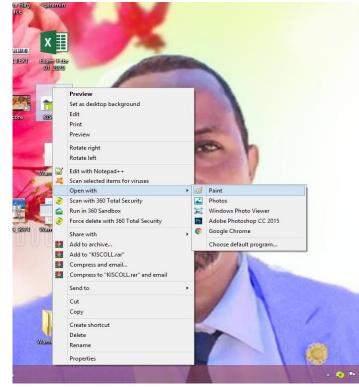

### To Change the Default App:

Right click on the file / Click Open with /

Change the default or open with other file type.

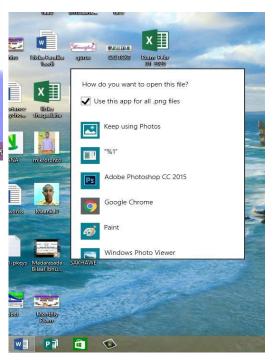

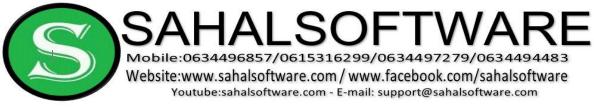

### Lesson 17: Change Date and Time

Click the start menu /Settings /Time & Language/ make off set time automatically / click on Change date and time / then change date and time / Click Change .

To add additional formats , click Change date and time formats

#### Lesson 18: Notepad

- Start menu /type Notepad and write your note .

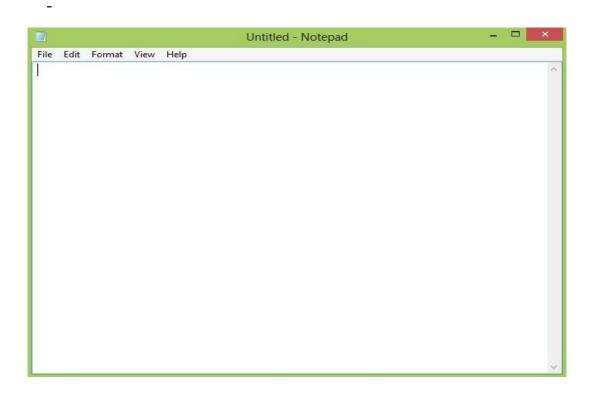

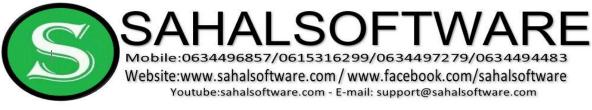

### Lesson 19: WordPad

- Start menu /type WordPad

| 1 🖬 🕾 🗢 📼 | Document - WordPad                                                                                                    | - 🗆 🗙      |
|-----------|----------------------------------------------------------------------------------------------------|------------|
| File Home | View                                                                                                    | <u>^ (</u> |
| Clipboard | Calibri    • 11 • A* A*    if if if if if if if if if if if if if i                                                                                                    |            |
|           | $1 \cdots 1 \cdots X \cdots 1 \cdots 1 \cdots 1 \cdots 2 \cdots 1 \cdots 3 \cdots 1 \cdots 3 \cdots 1 \cdots 5 \cdots 1 \cdots 1 \cdots 1 \cdots 1 \cdots 1 \cdots 1 \cdots 1 \cdots 1$ | 7.         |
|           |                                                                                                    |            |
|           |                                                                                                    |            |
|           | 100% (=) =                                                                                                    |            |

### Lesson 20: Paint

- Start menu /type Paint and Draw your own picture .

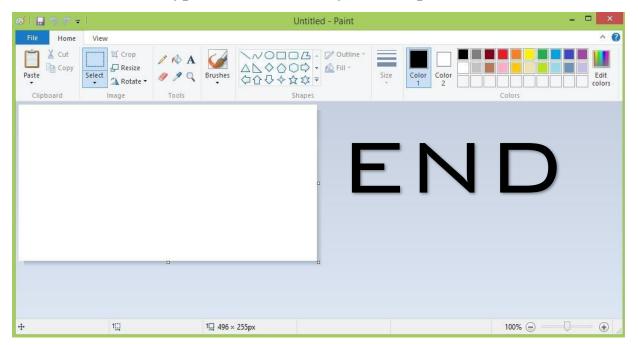

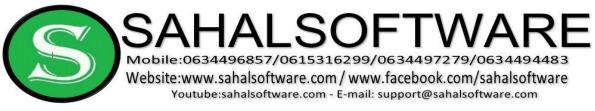